### NEVADA PHYSICAL THERAPY BOARD Active Licensee Instruction Guide -

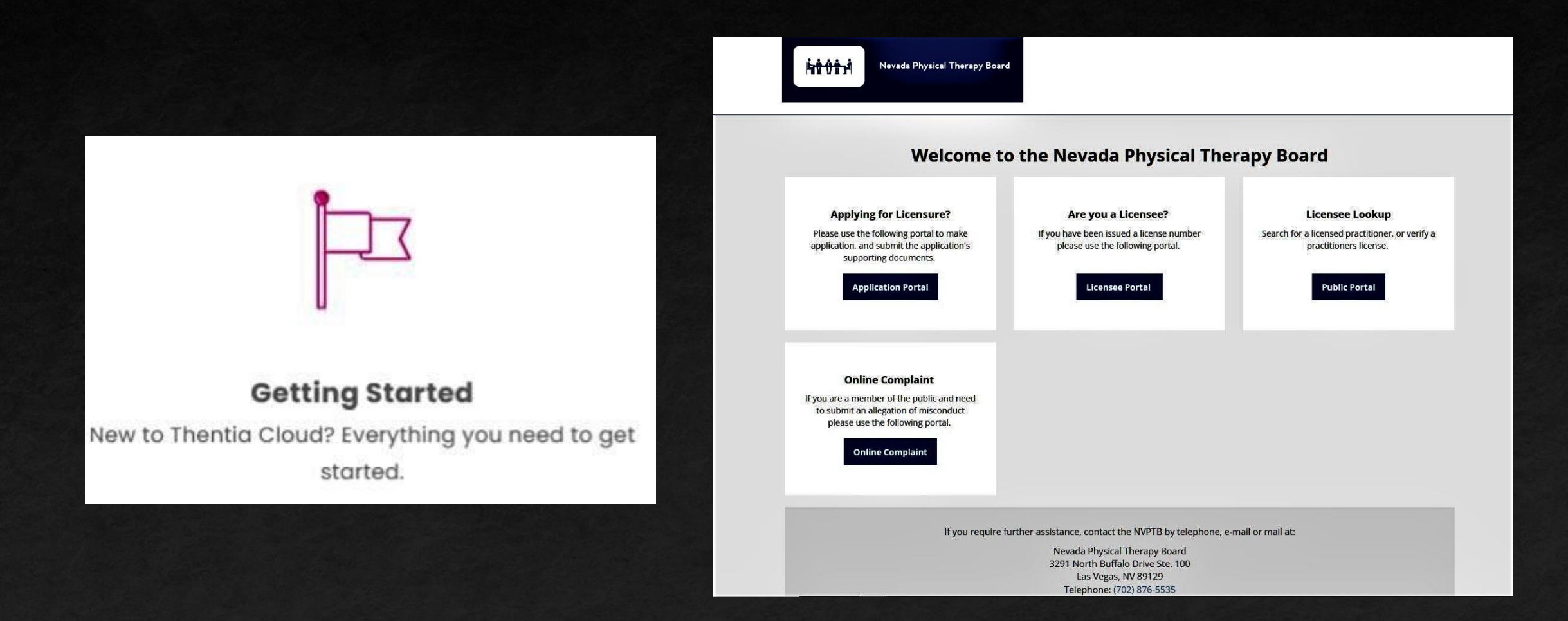

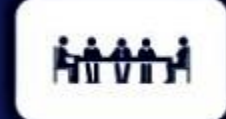

# OUTLINE

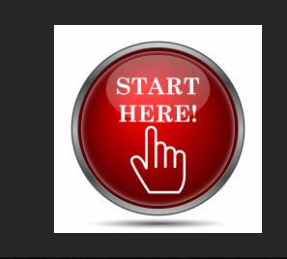

#### Getting Started

*-Creating your New Account*

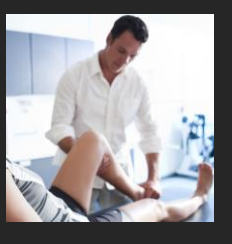

#### Active Licensees

*-Follow these steps to create an account & Update your licensee information*

- **PTs and PTAs with an active license in the State of Nevada may:** 
	- Renew Licenses
	- Update personal & professional information, including addresses, telephone numbers, and email address)
	- Submit a Name Change;
	- Upload continuing competence course information, and more!

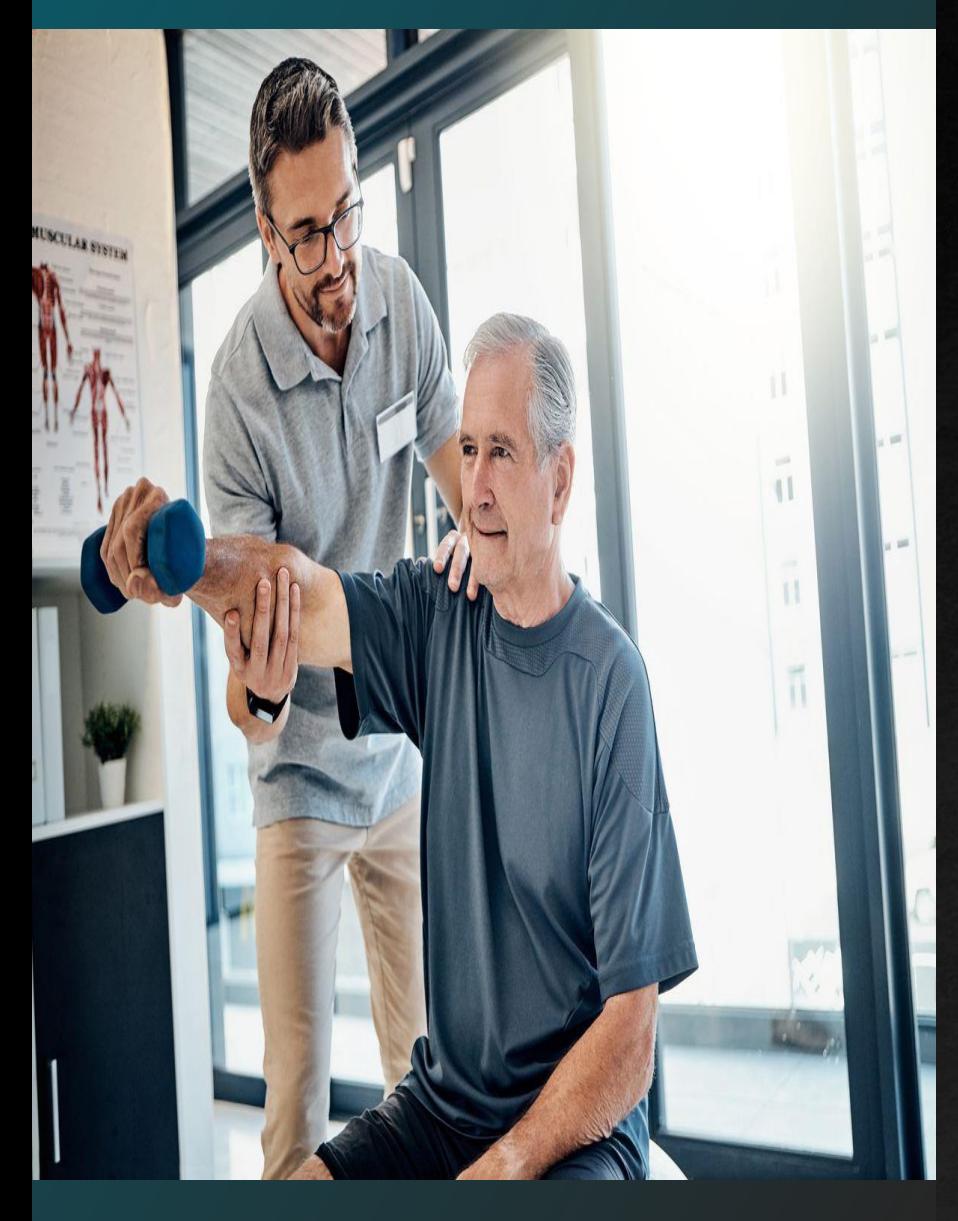

## Getting Started Access & Logging In

This quick start guide shows you how to quickly gain access and start using the Board's new Thentia Cloud Licensing System.

To access the Thentia Cloud Platform, a user needs internet access, a web browser and login credentials.

Users can access Thentia Cloud from their desktop/laptop or tablet device at [https://nptb.portalus.thentiacloud.net/webs/portal/#/](https://linkprotect.cudasvc.com/url?a=https%3a%2f%2fnptb.portalus.thentiacloud.net%2fwebs%2fportal%2f%23%2f&c=E,1,F4RPWyoSqMvHG7iOc_ZvAZImZ3FgQpRAek1eM8Zmyc0Opfj1TboLBL5plUlPpDVjLo3Ive3wpZ7_kBfaRtdBf1FDyFNX-IC7W-VXkFqXo4u1KU4pMVpGFz1ilmU,&typo=1)

### Step 1. Select the Licensee Portal

#### **Applying for Licensure?**

Please use the following portal to make application, and submit the application's supporting documents.

**Application Portal** 

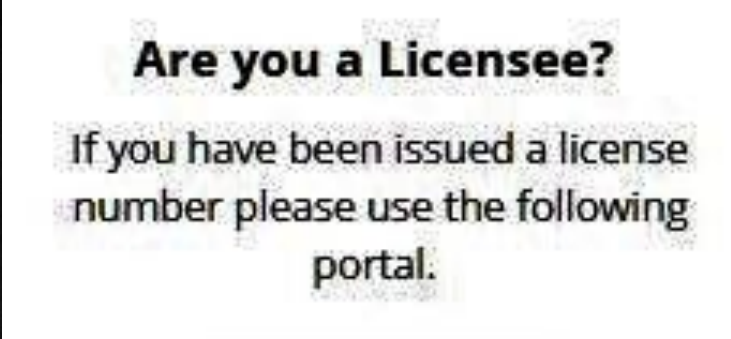

**Licensee Portal** 

### New Applicant

### Step 2: Create a New User Account

**Licensee Portal** 

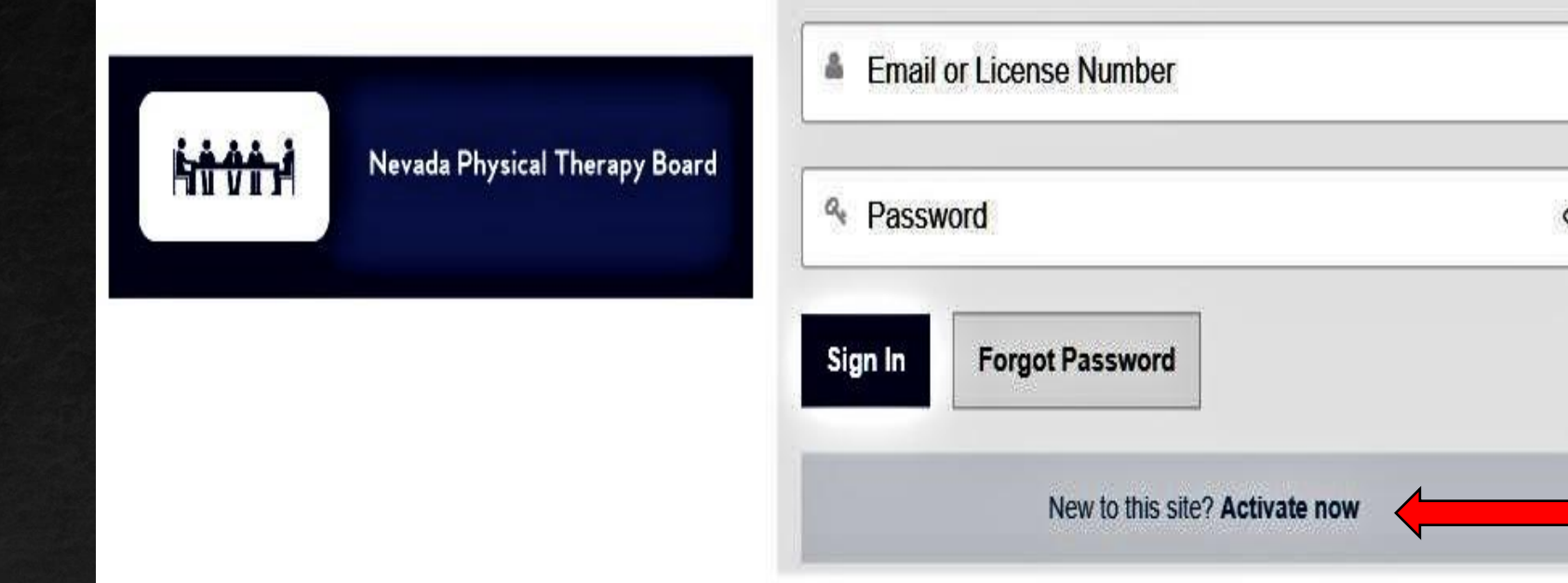

### **Elick New to** this site? Activate Now

## Step 3: Check Your E-Mail

Nevada Physical Therapy Board

hivit

#### Check your e-mail!

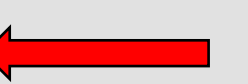

We've sent you an e-mail to activate your account. Have a look and follow the instructions to access to your account.

#### Didn't receive the e-mail?

Please check your junk/spam inbox and add ptapplication@govmail.state.nv.us to your safe senders e-mail list.

**Return to login** 

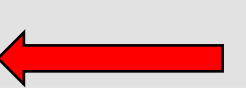

■ A system generated password has been sent to your Email address. ■ Click Return to login.

## Step 4: Get Temp Password

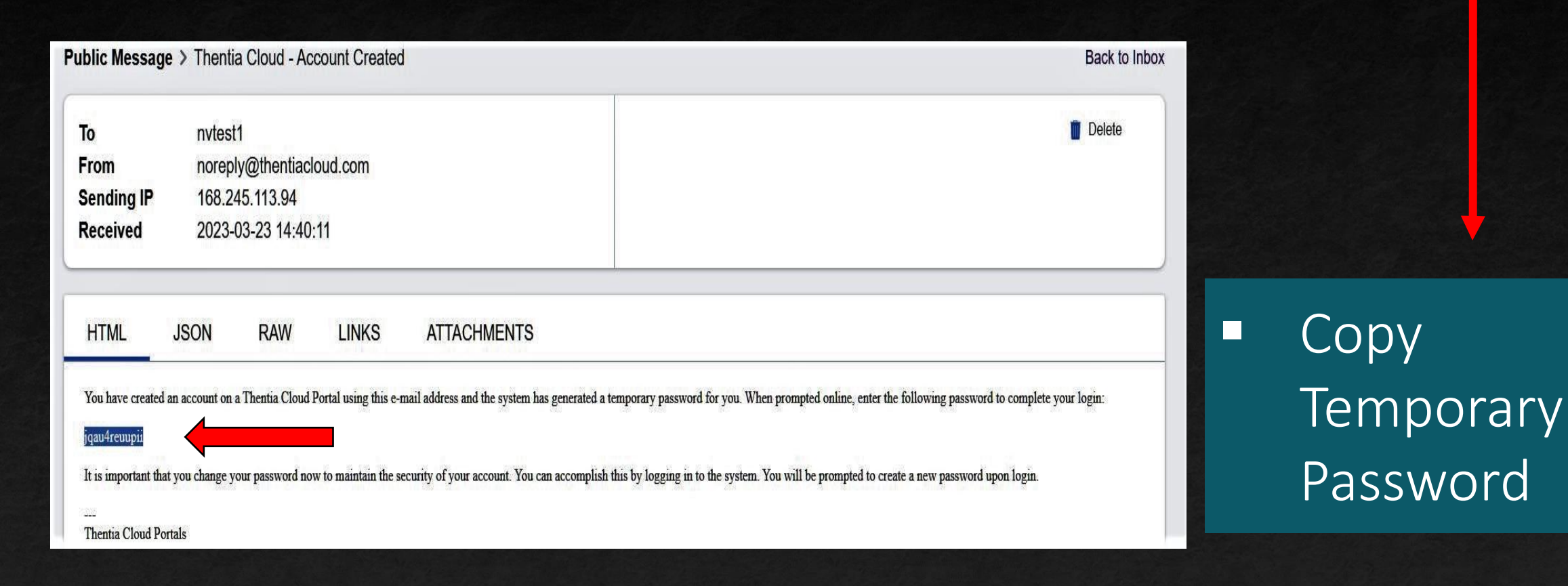

### Step 5: Enter Email & Temp Password

**Licensee Portal** 

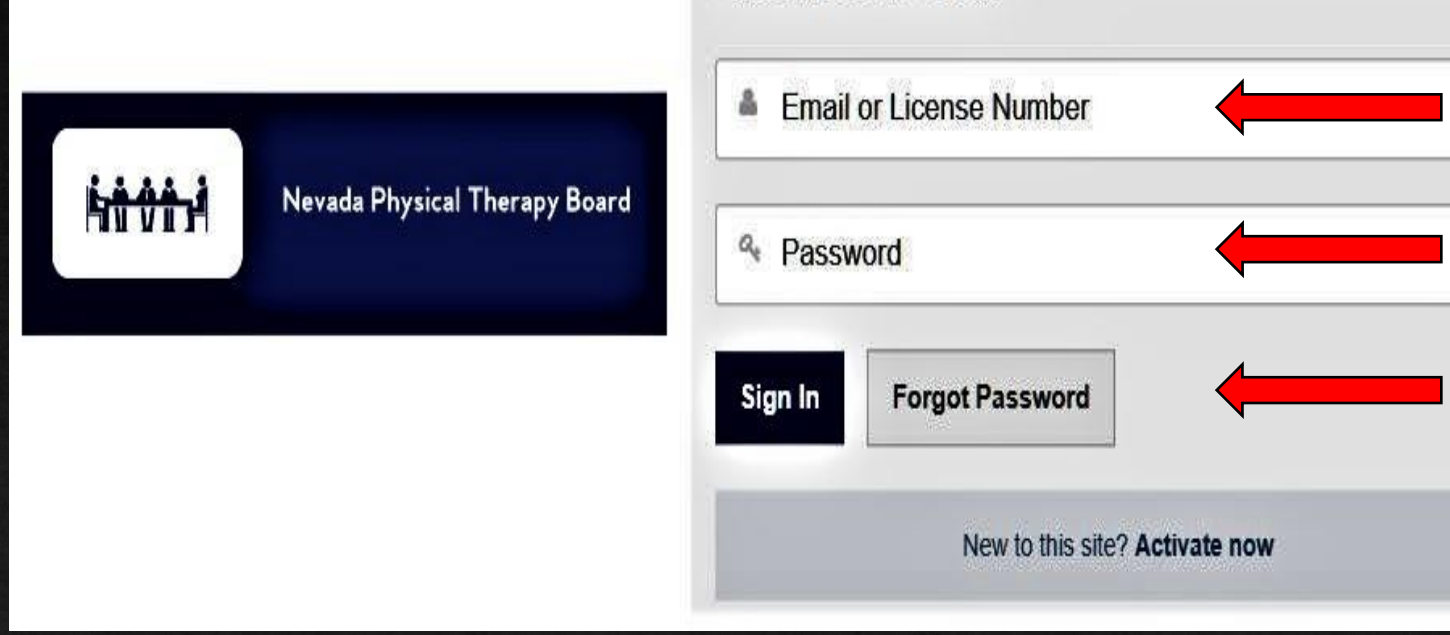

■ Return to the Licensee Portal. Enter your Email and Temporary Password. Click Sign In. ▪  $\Box$ 

## Step 6: Account Authentication

#### **Two-Stage Authentication: Security Questions**

To help protect the privacy of your account, please select three questions below and provide their corresponding answers.

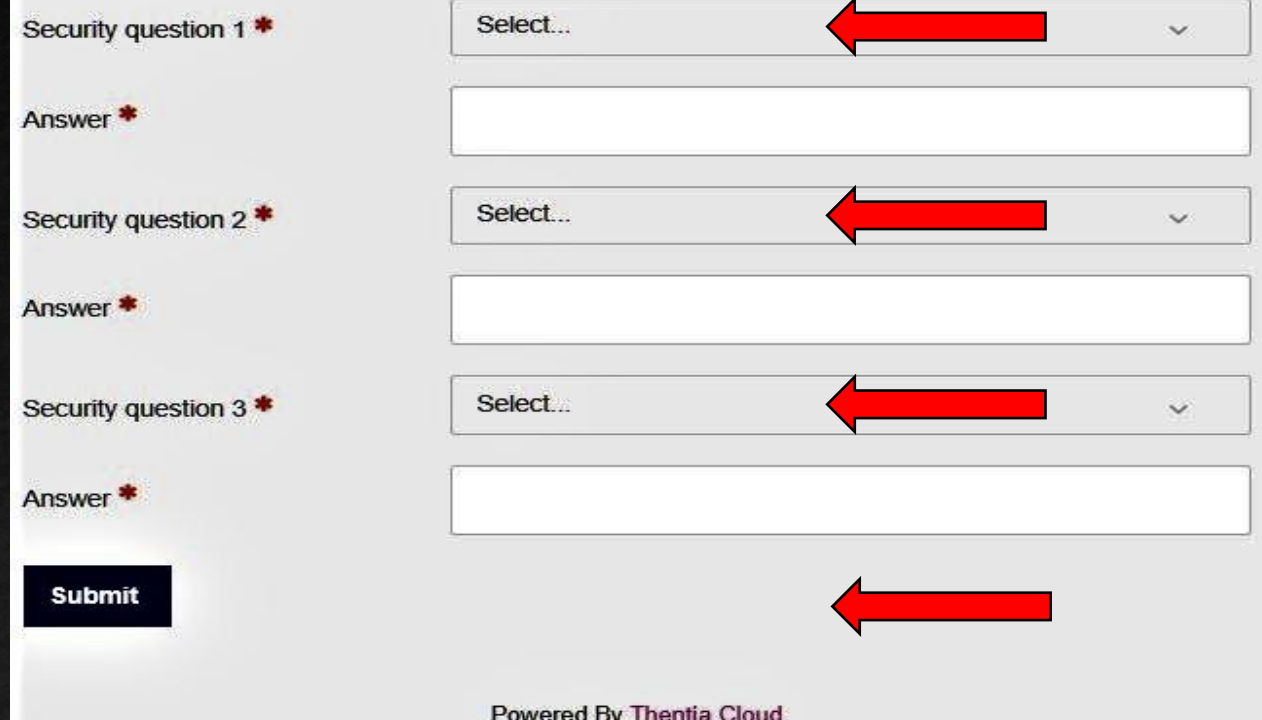

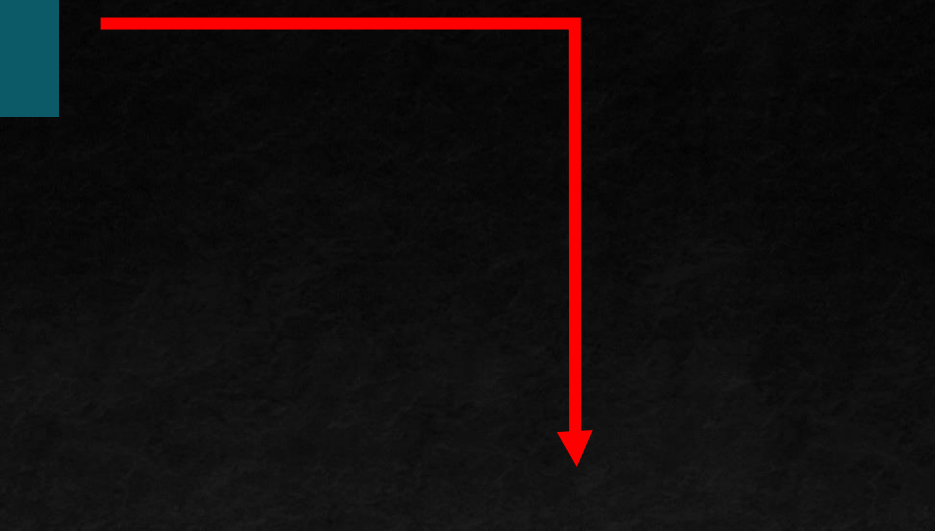

**Example 2** Select Three Security Questions. Create Three Answers. Click Submit.  $\Box$ ▪

## Step 7: Create New Password

#### **Password Reset**

To help protect the privacy of your account, please provide a new password and confirm it below. Your new password must be at least 8 characters, contain a minimum of one upper case letter, one number, and one special character. Your new password must not contain your first name, last name, address, city, province, country, postal code, birth date, or commonly used words like "password".

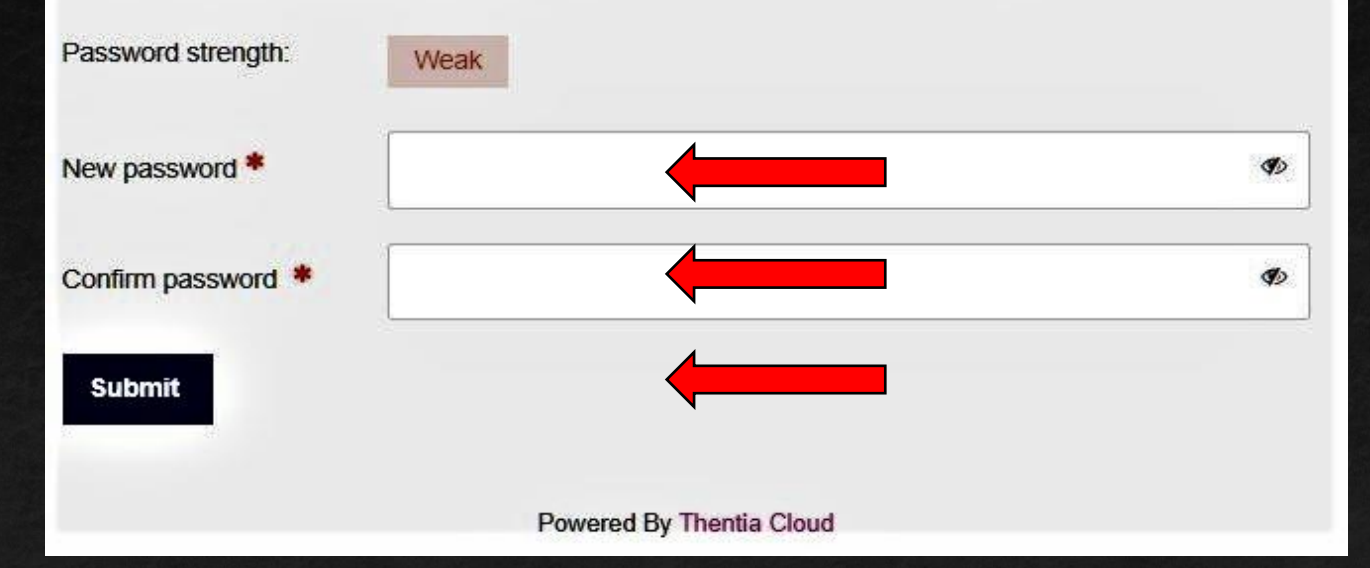

**Enter new Password.** Confirm Password. Click Submit.  $\Box$ ▪

## Step 8: Enter Licensee Portal

#### 5000

Nevada Physical Therapy Board

#### Home

#### Profile

Personal Information

**Physical Therapy Experience** 

Certificate & Wallet Card

Other License

#### License

Document Upload

**Continuing Competence** 

License Renewal

Dry Needling Authorizations

#### **Requests**

Name Change Request

**Document Request** 

**Status Change Request** 

**Invoices & Receipts** 

**Account Settings** 

- **Verify & update licensee** information.
- Renew Licenses.  $\Box$
- Upload continuing ed certificates.  $\Box$
- Print Licenses. ▪
- Request name changes.  $\Box$
- Request dry needling authorization. ▪

### Contact the Board office for assistance.

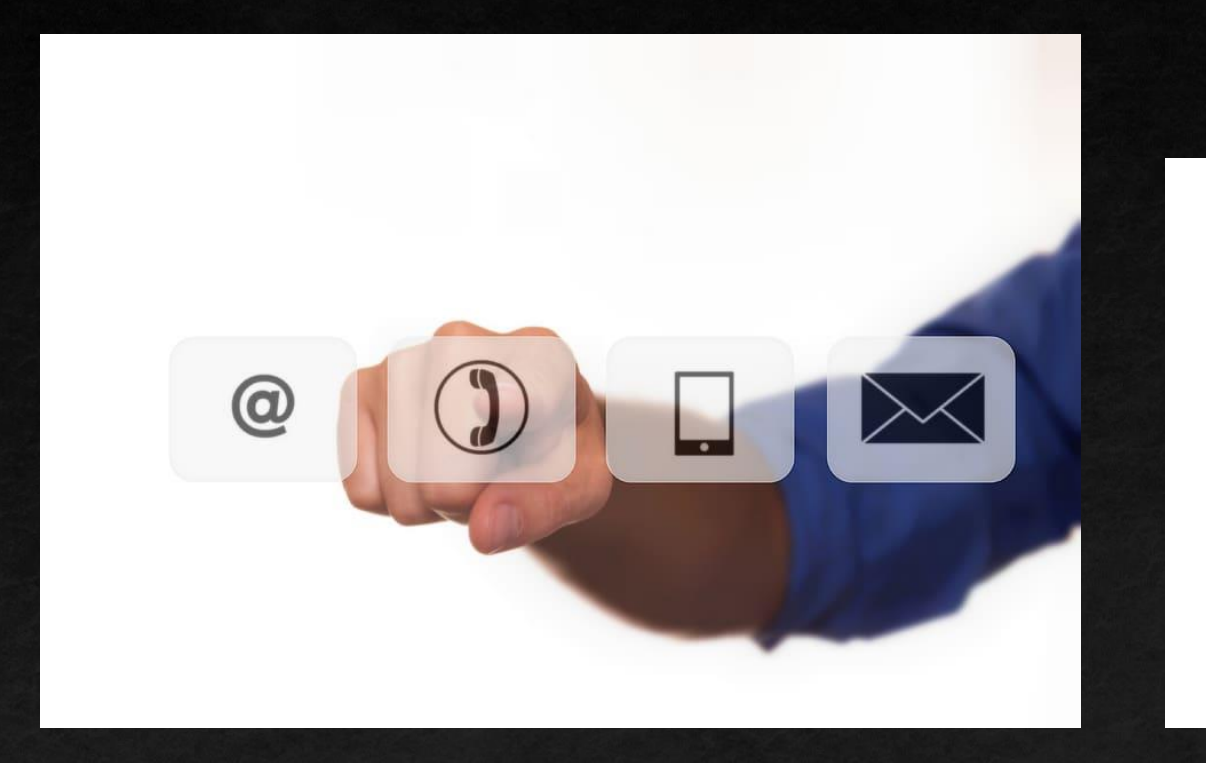

Nevada Physical Therapy Board 3291 N. Buffalo Drive, Suite 100 Las Vegas, NV 89129 (702) 876-6635 ptapplication@govmail.state.nv.us